# **HAVERLAND BT** STEP BY STEP GUIDE

1. APP FIRST STEPS

### **APP FIRST STEP**

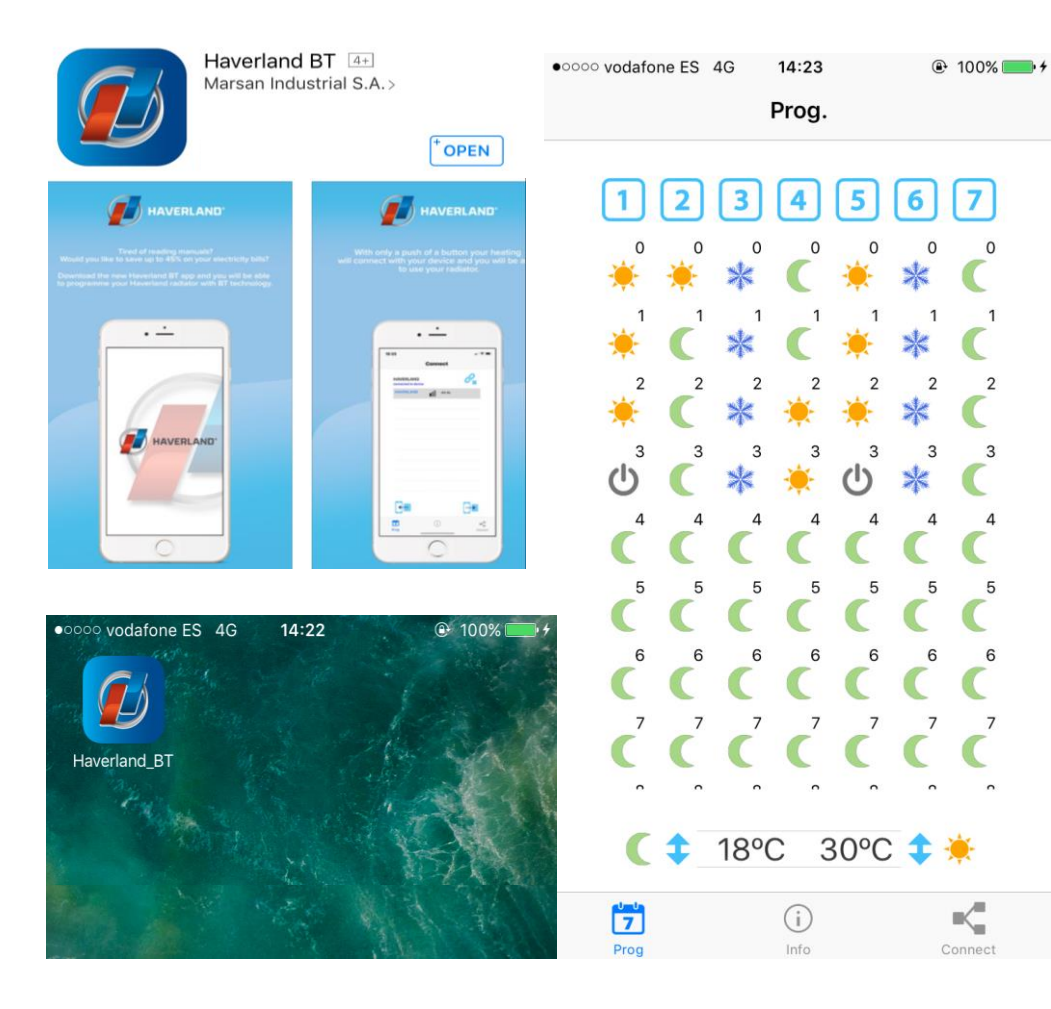

## 1. HOW TO DOWNLOAD THE APP

Please access iTunes or Play store and search for "Haverland BT" and press Download. Once the App is downloaded please press Open or go the Haverland BT Icon on your phone's homepage.

Please note that you will need your Bluetooth Active.

# **HAVERLAND BT** STEP BY STEP GUIDE

2. TEMPERATURE SETTINGS

#### ●○○○○ vodafone ES 4G 14:23  $@.100\%$   $4$

Prog.

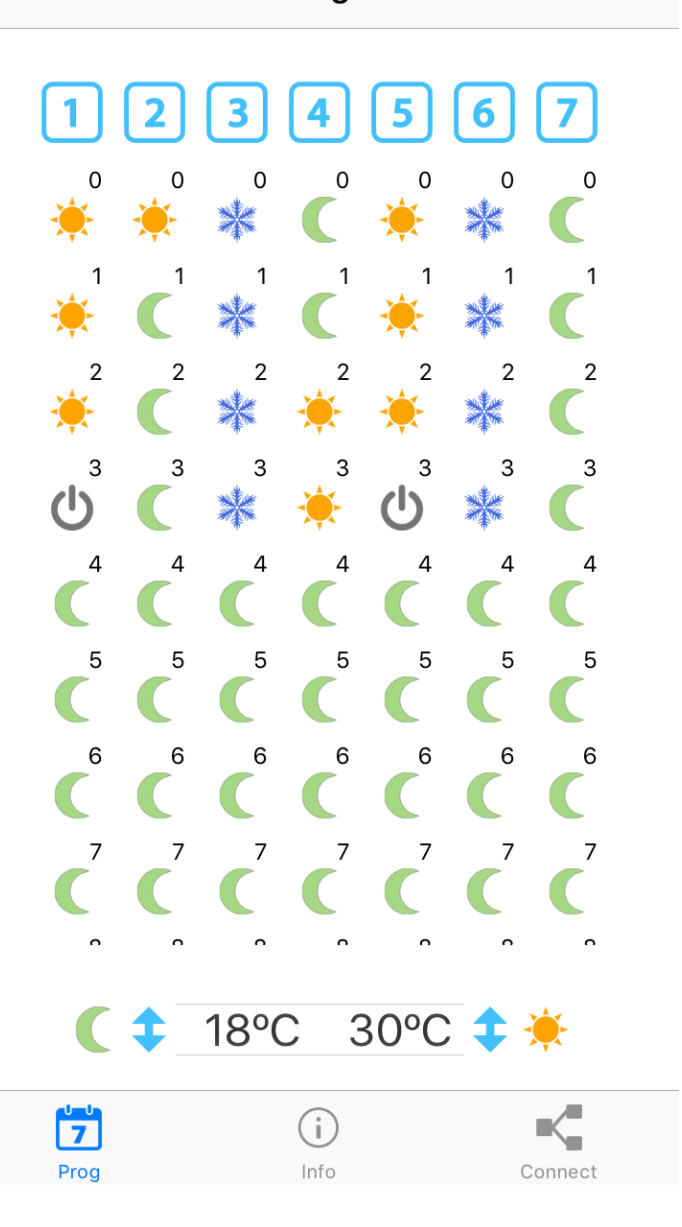

## 2.1 TEMPERATURE SETTINGS

You can choose your programming from comfort, and economy, antifreeze or standby by pressing successively on the icons.

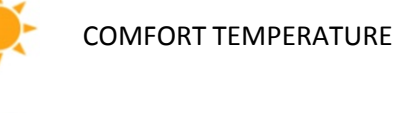

ECONOMY TEMPERATURE

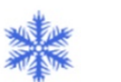

ANTIFREEZE TEMPERATURE

**STANDBY** 

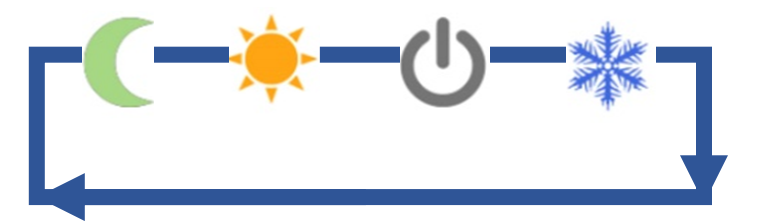

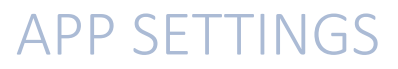

#### ●○○○○ vodafone ES 4G 14:23  $@.100\%$   $4$

Prog.

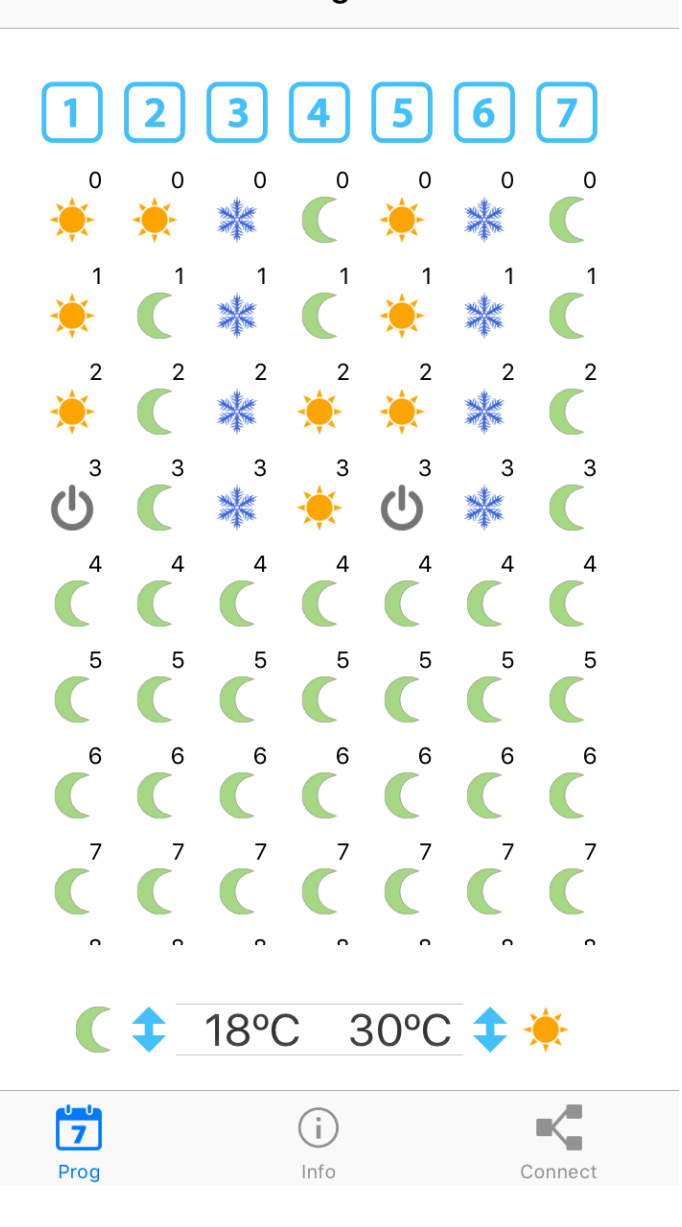

## 2.1 TEMPERATURE SETTINGS

You can choose your programming from comfort, and economy, antifreeze or standby by pressing successively on the icons.

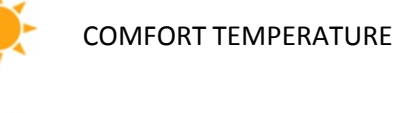

ECONOMY TEMPERATURE

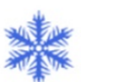

ANTIFREEZE TEMPERATURE

**STANDBY** 

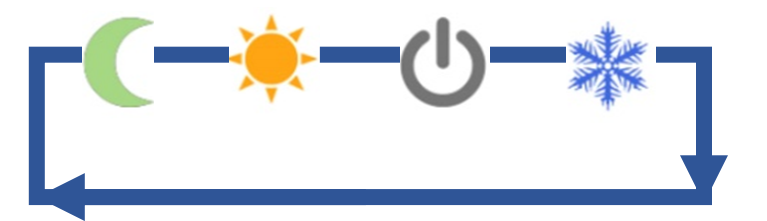

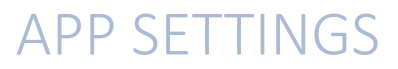

### ●○○○○ vodafone ES 4G 14:23  $@.100\%$   $4$

5

 $\Omega$ 

2

3

5

6

-7

 $\mathcal{O}$ 

0

2

5

6

【 ‡ 18°C 30°C ‡ ☀

 $(i)$ 

Info

誉

 $\sqrt{2}$ 

6

美术

糕糕

深深

一个人

2

3

5

 $\leq$ 

Connect

 $\mathbf 0$ 

Prog.

0

精

燃

大学

森

2

2

3

-5

凿

Prog

 $\mathcal{L}$ 

## RADIATOR SETTINGS

## 2.3 CHANGE THE TEMPERATURES

You can alter your temperatures by scrolling down from .

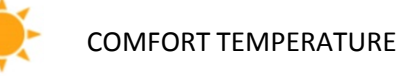

ECONOMY TEMPERATURE

ANTIFREEZE TEMPERATURE

**STANDBY**